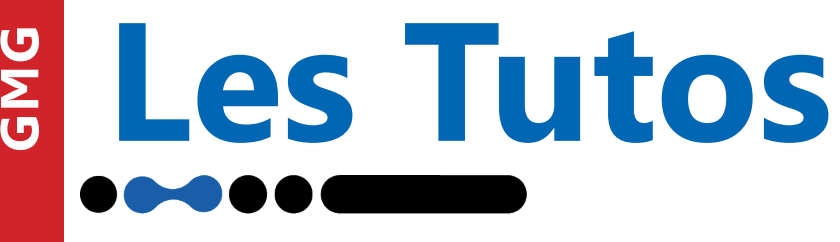

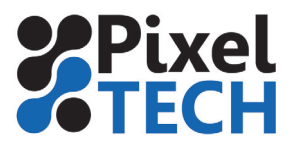

www.pixeltech.fr www.blog.pixeltech.fr

## **Installation de la licence sous Color-Proof**

**ATTENTION : Dans le cas d'une mise à jour, le programme doit aussi être mis à jour. En effet la licence ne contient pas la mise à jour du programme ! Ne pas installer la licence avant d'avoir fait la mise à jour !**

## **1- Si votre version de GMG Color Proof est inférieure ou égale 5.12 ou si vous n'êtes pas connecté à Internet**

Dans Color Proof, cliquer sur le Menu **Aide** puis sélectionner **Mettre à jour de la licence...**

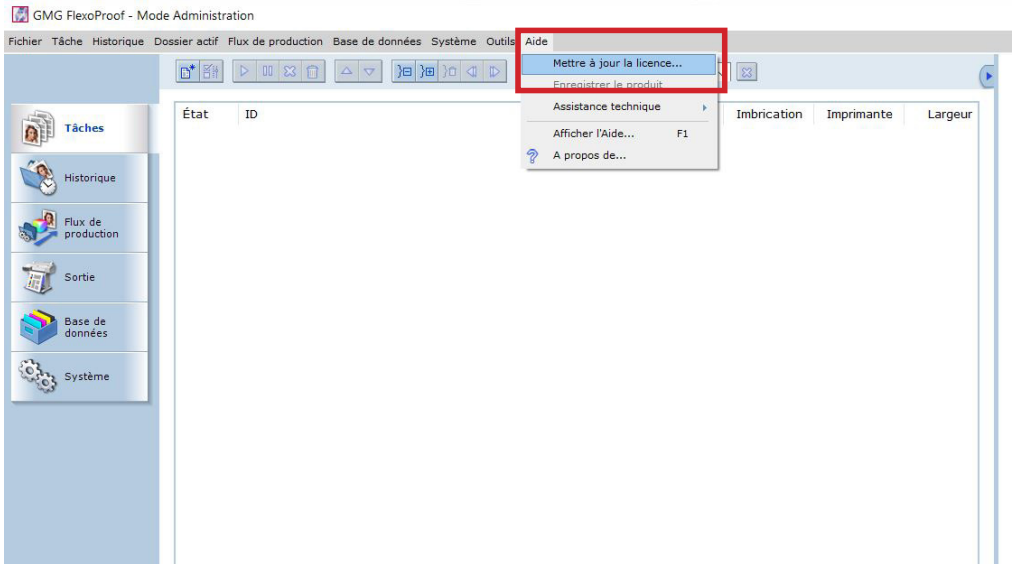

Une boite de dialogue s'ouvre alors, cliquer sur le bouton *Update* et parcourir les dossiers pour pointer sur la licence qui vous a été remise. Puis cliquer sur *Open.* La licence est installée.

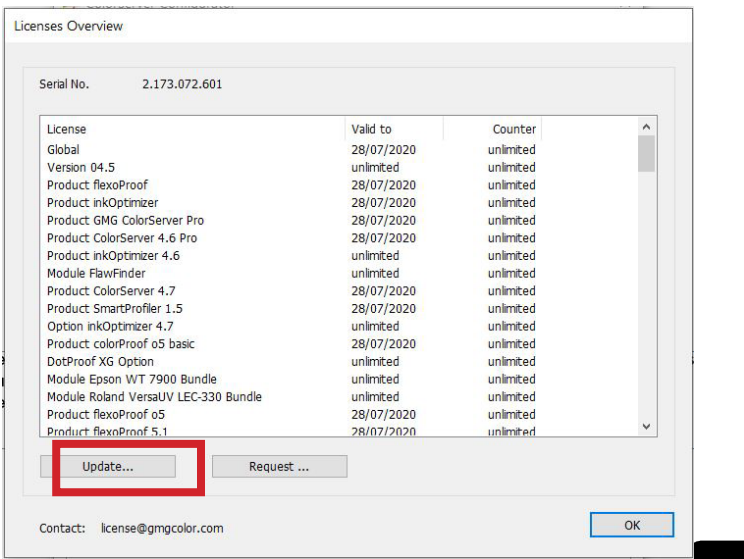

## **Les Tutos**

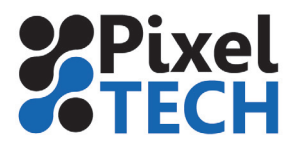

## **2- Si votre version de GMG Color Proof est 5.13 ou supérieure**

Dans Color Proof, cliquer sur le Menu **Aide** puis sélectionner **Mettre à jour de la licence..**.

La procédure est simplifiée car la licence est disponible dans le «Cloud GMG»

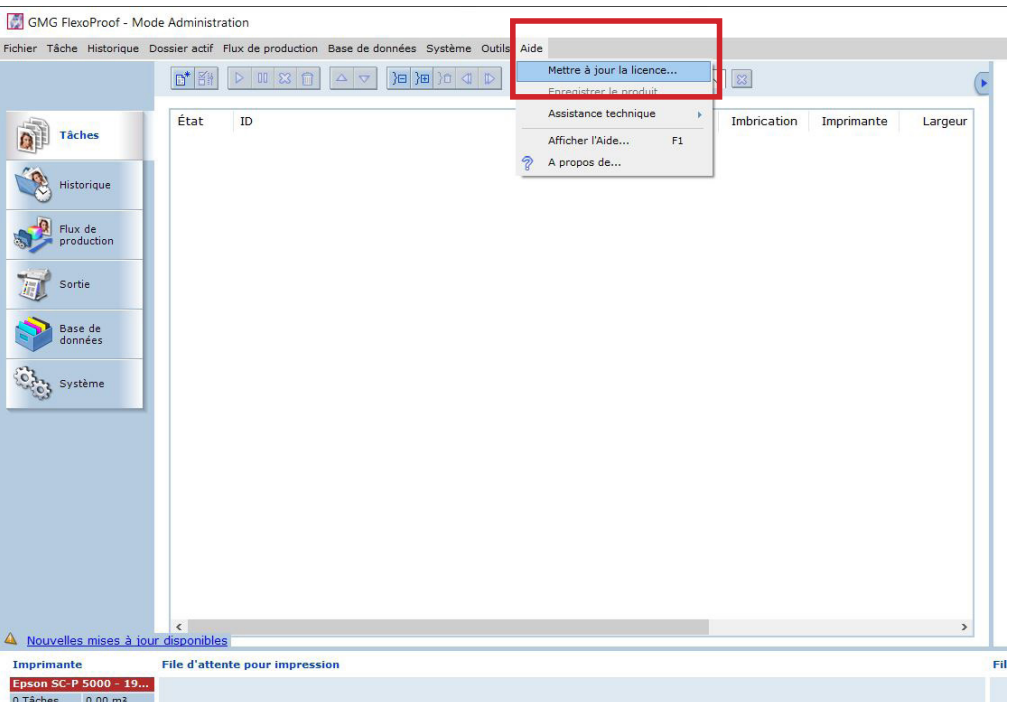

Une boite de dialogue s'ouvre alors, cliquer sur le bouton *Refresh*. La licence se met alors à jour.

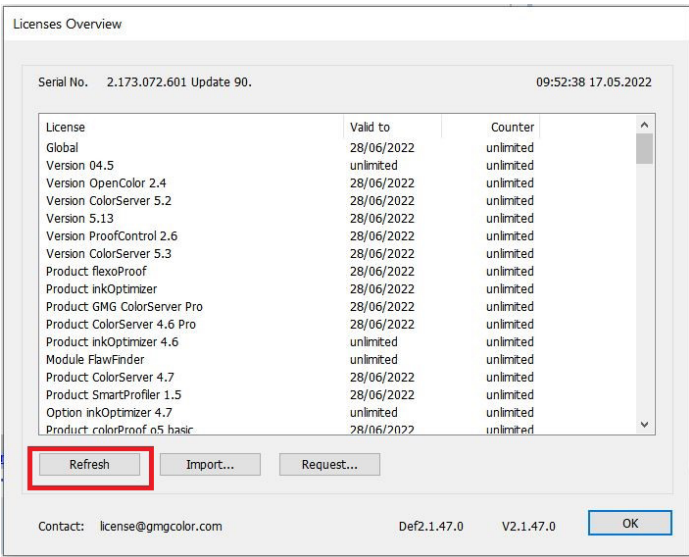

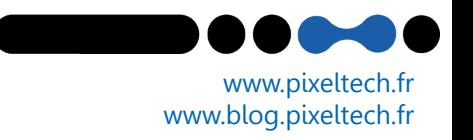